## **How to Print QuickBooks Checks On Blank Stock**

*Step by step guide on how to print checks from QuickBooks on blank stock easily and inexpensive with ezCheckPrinting QuickBooks Virtual Printer* 

**Step 1:** If you have not installed ezCheckPrinting and QuickBooks Virtual Printer on your machine, you need install both ezCheckPrinting and QuickBooks Virtual Printer on your machine. And you need to run ezCheckPrinting at least once to set up your account information.

## **Step 2: When you print checks from QuickBooks software, select ezCheckPrinting QuickBooks Virtual Printer as your printer**

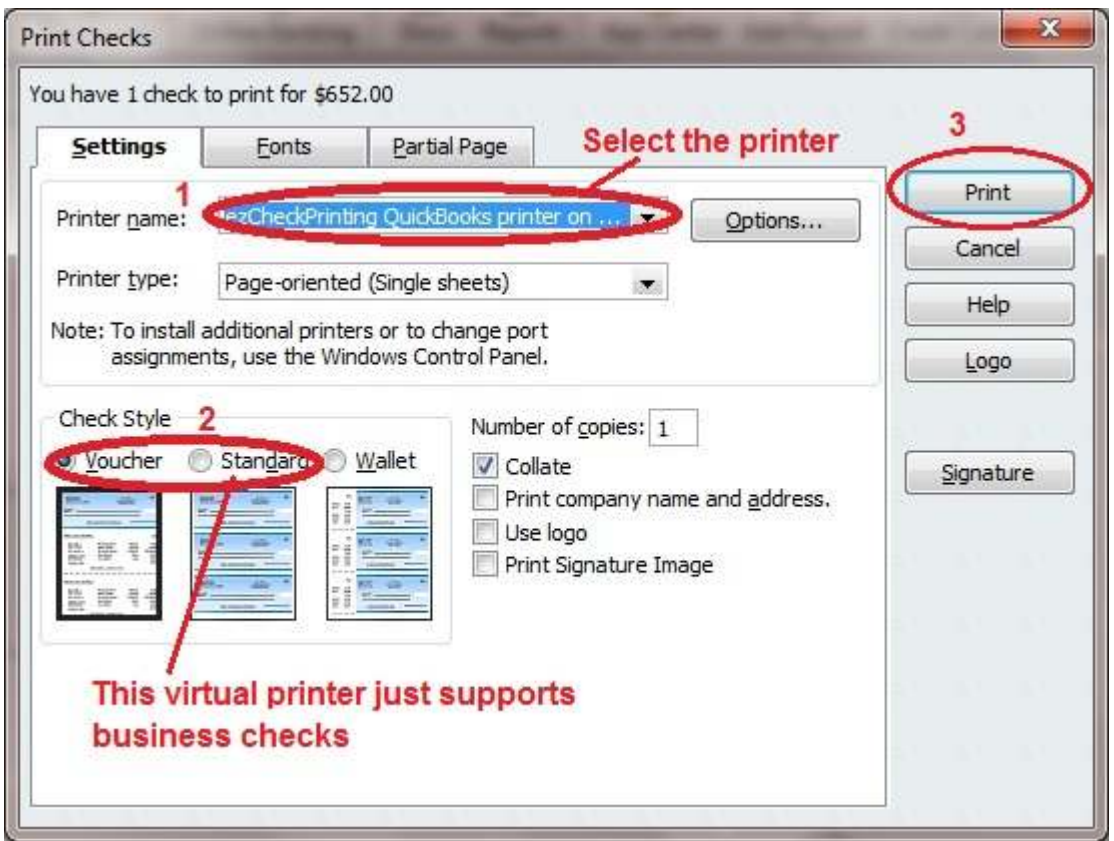

**Step 3: Your check data will be imported into ezCheckPrinting and the check print-preview screen will pop up**

You can review your checks here. If you are satisfied with these checks, click the printer icon to print your checks

Otherwise you can click the CLOSE button to see ezCheckPrinting check list screen.

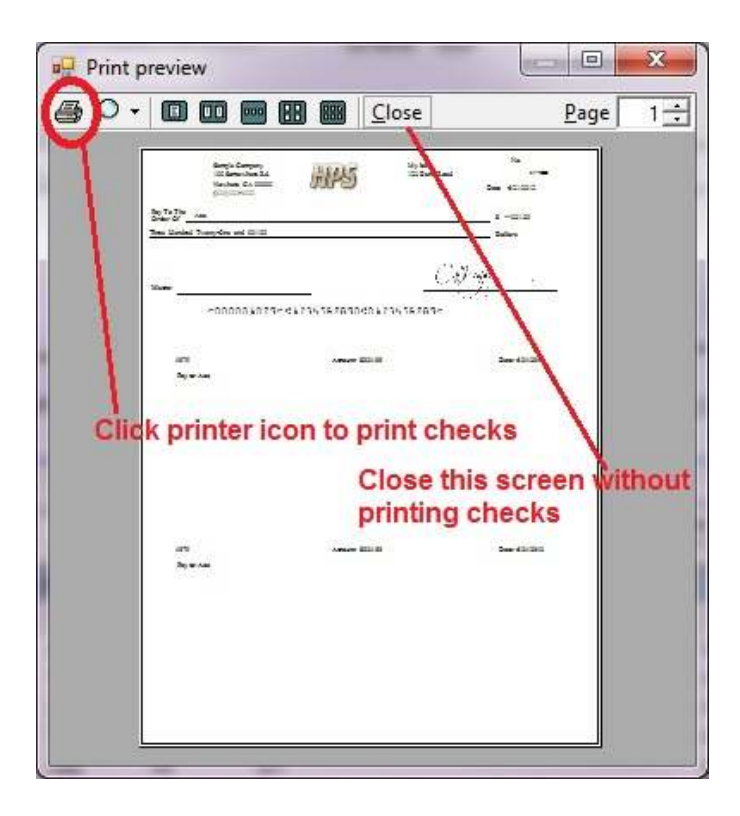

On ezCheckPrinting check list screen, you can edit, delete and print checks.

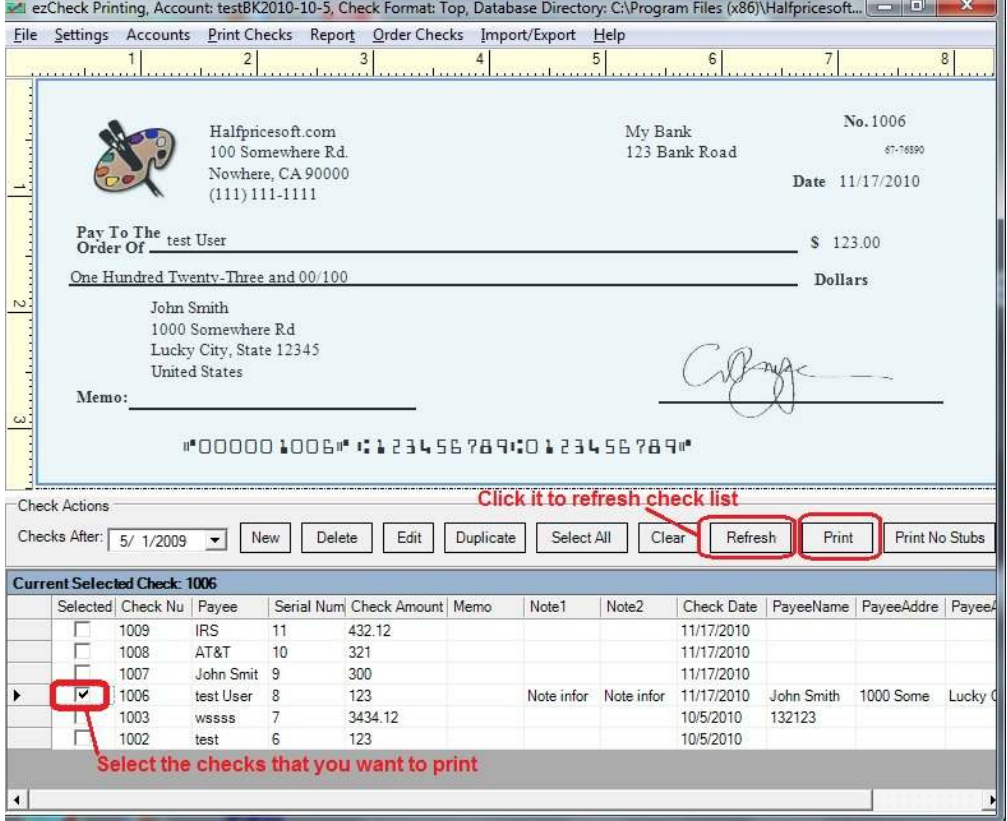